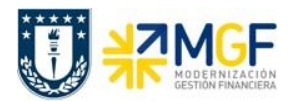

# **5 Utilización de CME para Proveedores**

### **5.1 Diagrama de Proceso**

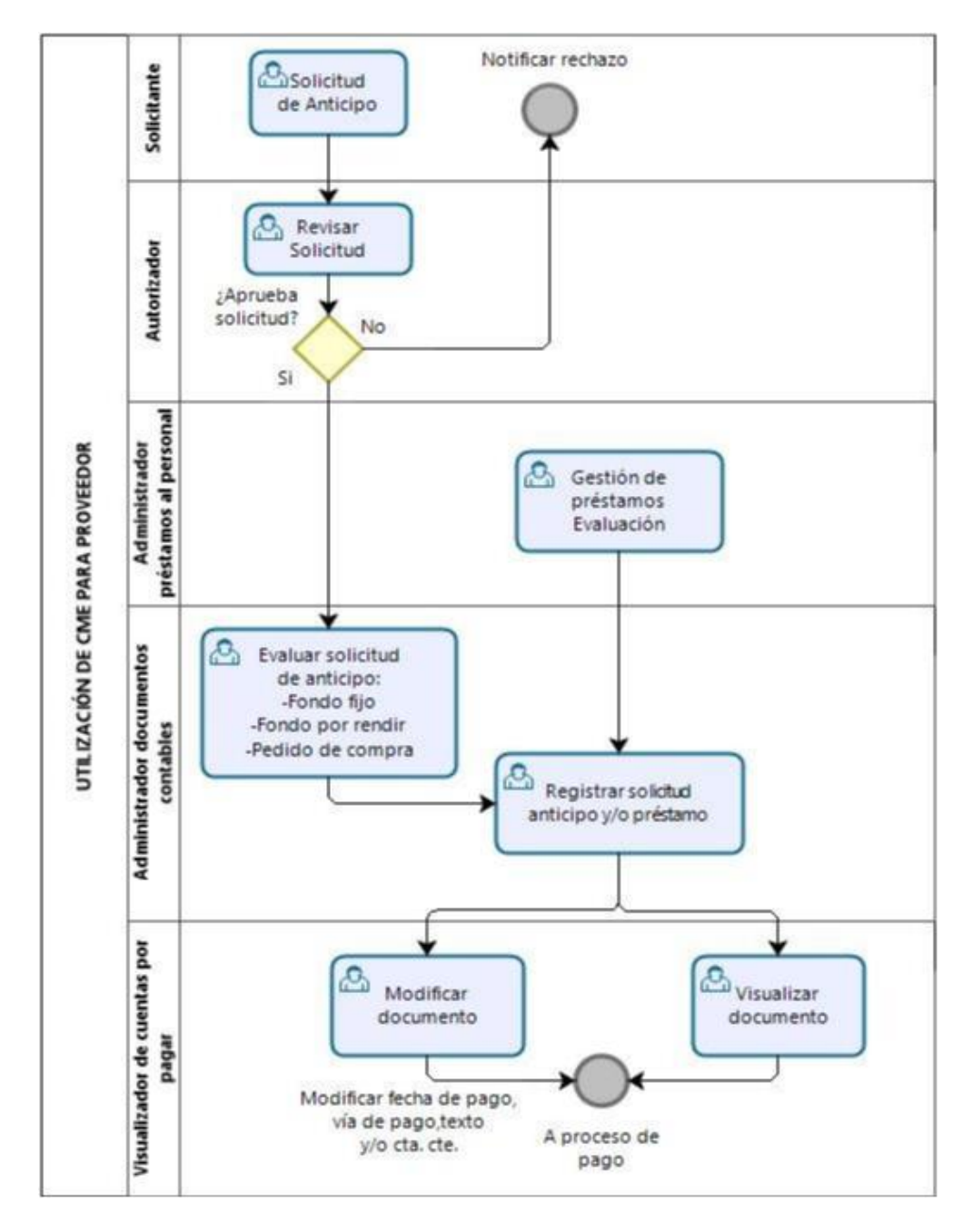

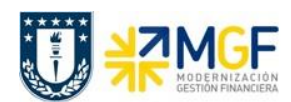

## **5.2 Descripción del Proceso**

Cuando se tiene la necesidad de un anticipo, ya sea por parte de un profesor para una actividad que se traducirá en un fondo por rendir o que un proveedor por el producto o servicio otorgado solicita un anticipo, o cualquier otra situación, habrá un encargado de autorizar esta solicitud e informar al Administrador de documentos contables y generar en el sistema la solicitud de anticipo.

Este administrador de documentos contables antes debe verificar que exista realmente la instancia para la cual se está solicitando el anticipo, o sea que, si es un proveedor, exista en el sistema la orden de compra correspondiente y esté debidamente autorizada (liberada) por la jefatura.

Otro caso que se utiliza con anticipo son los préstamos internos al personal, el Administrador de los Préstamos hará la evaluación y determinará la aprobación o rechazo al préstamo solicitado, si se decide otorgar el préstamo se informa para que el Administrador de documentos contables proceda con el registro.

El Administrador de documentos contables, una vez validado el otorgamiento de anticipo o en el caso de los préstamos aprobados, se registra la solicitud de anticipo.

Por último los documentos contabilizados se pueden revisar en el sistema con el rol de Visualizador de cuentas por pagar, como visualización de documento único o como partidas del proveedor o como saldo mensual del proveedor.

Si por algún motivo se desea modificar algun dato del documento contabilizado se puede realizar, pero solo en algunos campos, de los cuales son:

- Texto Cabecera del Documento
- Referencia del Documento
- Bloqueo de Pago
- Vía de Pago
- Asignación
- Texto de la Posición
- Banco y Cuenta Corriente que recibirá el Pago

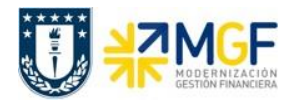

# **5.3 Evaluar Solicitud de Anticipo**

### **5.3.1 Visualizar Pedido de Compra**

Mediante esta función estándar de cuentas por pagar se pueden generar solicitudes de anticipos de pagos a proveedores.

Los documentos que se registran a través de este tipo de operación son del tipo "Estadístico", es decir, no se cumple la partida doble del documento, sino que sólo se generan las posiciones de "obligación de pago" las que deberán ser liquidadas posteriormente a través del módulo de Tesorería al momento de ejecutar el pago.

Para el proceso de compras, ya sea a proveedores nacionales o extranjeros el principal procedimiento, es que se cree un pedido de compra, bajo esta premisa, cuando se desea otorgar un anticipo a un proveedor, entonces se debe primeramente como requisito previo revisar este Pedido de Compra, para luego generar la solicitud de anticipo.

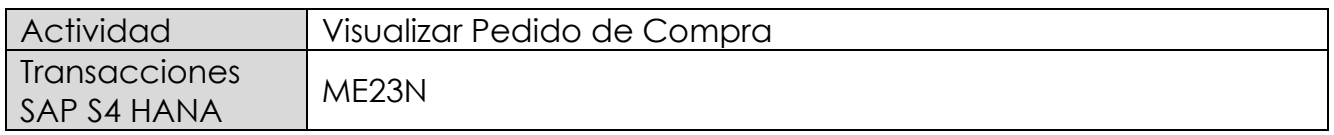

Esta operación corresponde al módulo MM y se describirá el proceso de visualizar un pedido de compras en forma general. Como objetivo tiene el revisar que el pedido de compra exista y se encuentre debidamente autorizado (liberado). Además, permitirá verificar la cuenta del proveedor, valores de la operación y objetos de imputación (centros de costo, ordenes CO, Elementos PEP asociados a proyectos).

- Menú SAP: **Logística → Gestión de Materiales → Compras → Pedido → Visualizar**
- Acceso directo a la transacción: **ME23N**

Al entrar a la transacción por defecto muestra el último pedido consultado o tratado:

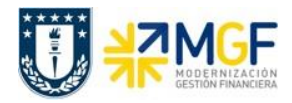

#### **Procesos de Cuentas por Pagar**

Manual de Usuario

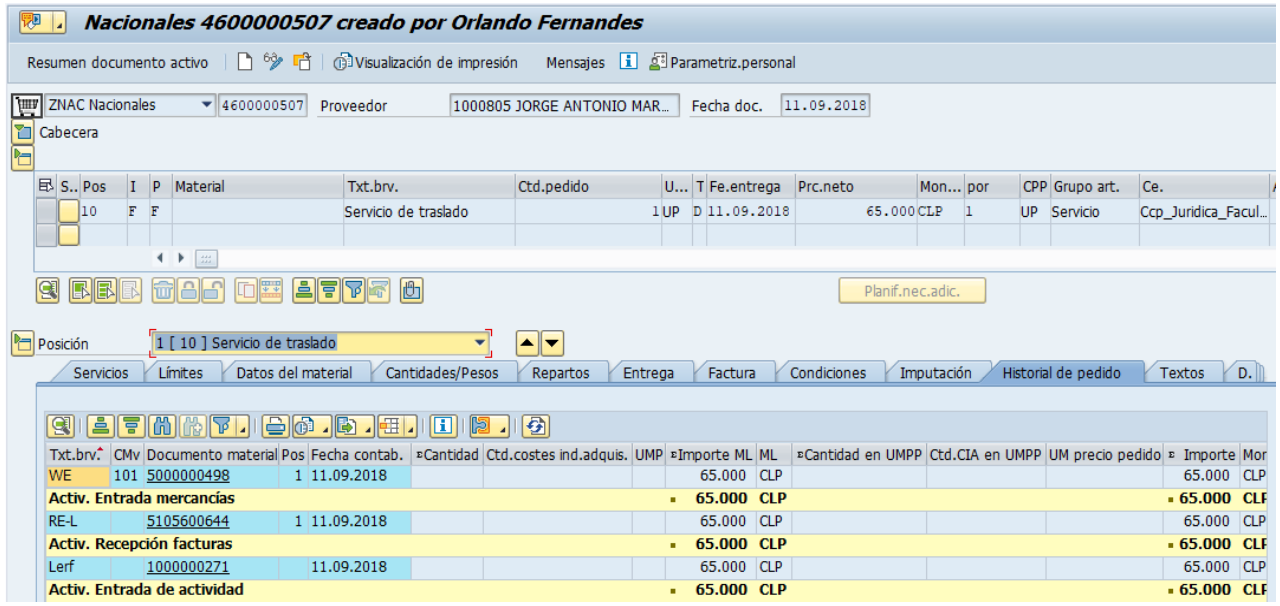

Para llamar otro pedido se presiona el icono: <sup>17</sup>

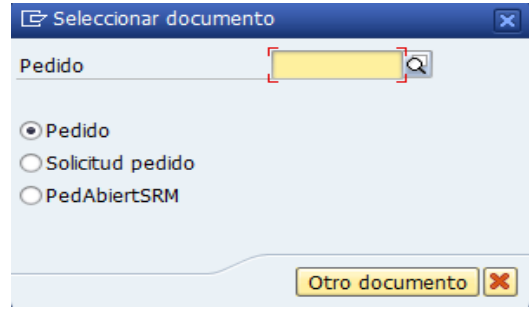

Se llena con el número del pedido o puede buscar un pedido  $\boxtimes$  con algunos datos que se tenga como información de este (como el proveedor, fecha, etc.), y se presiona el botón "Otro documento" trayendo el documento deseado.

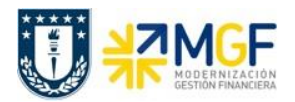

#### Status del Pedido:

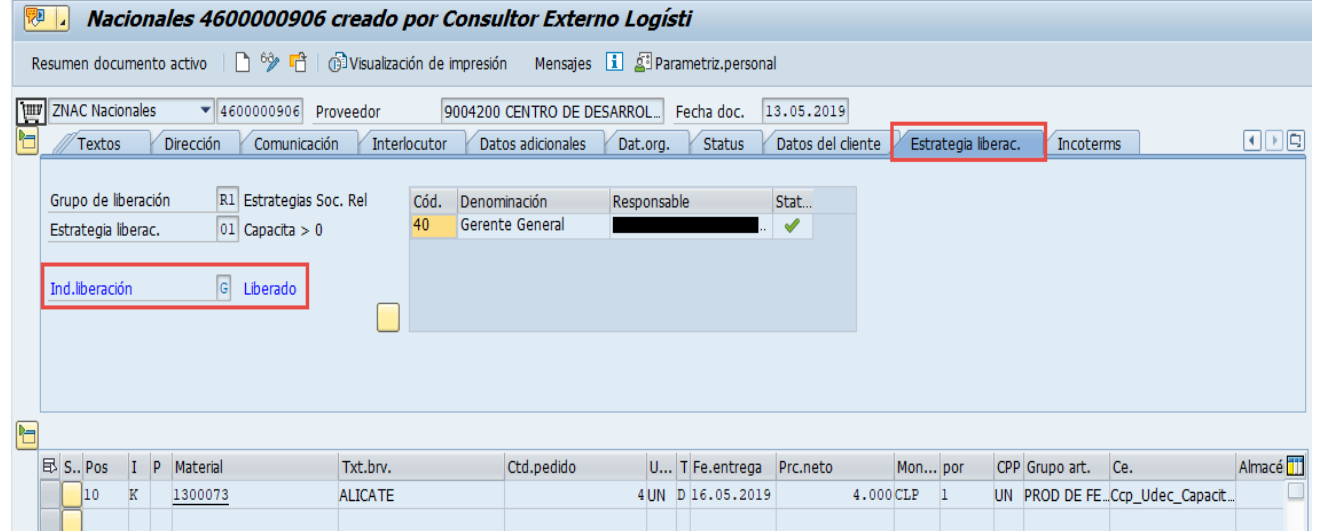

# Datos del proveedor:

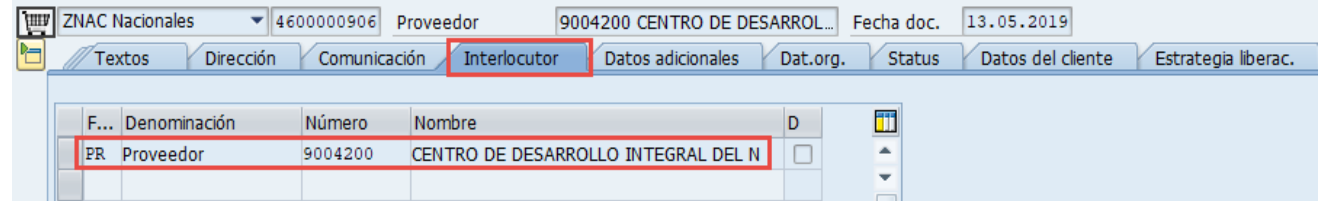

## Datos de Imputación:

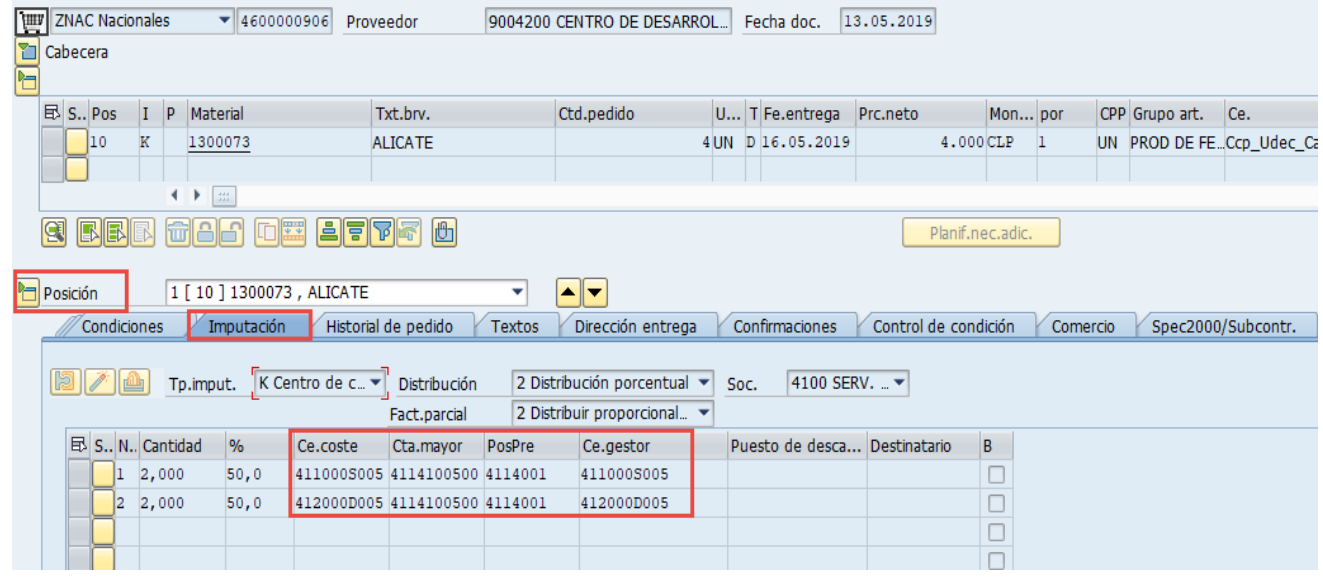

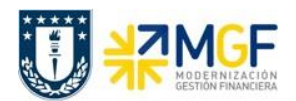

### **5.4 Registrar Solicitud de Anticipo**

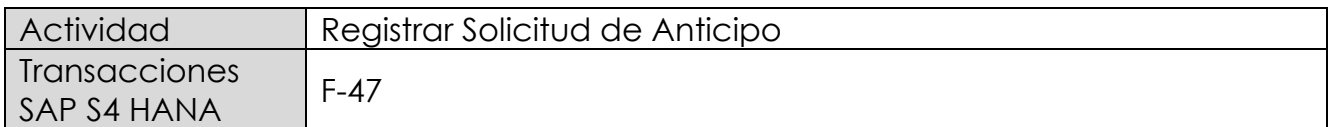

Esta actividad se inicia como sigue:

- Menú SAP: **Finanzas → Gestión financiera → Acreedores → Contabilización → Anticipo → Solicitud**
- Acceso directo a la transacción: **F-47**

Al comenzar la operación desde el menú o bien directamente desde la transacción, aparecerá la pantalla "Solicitud de anticipo: Datos cabecera".

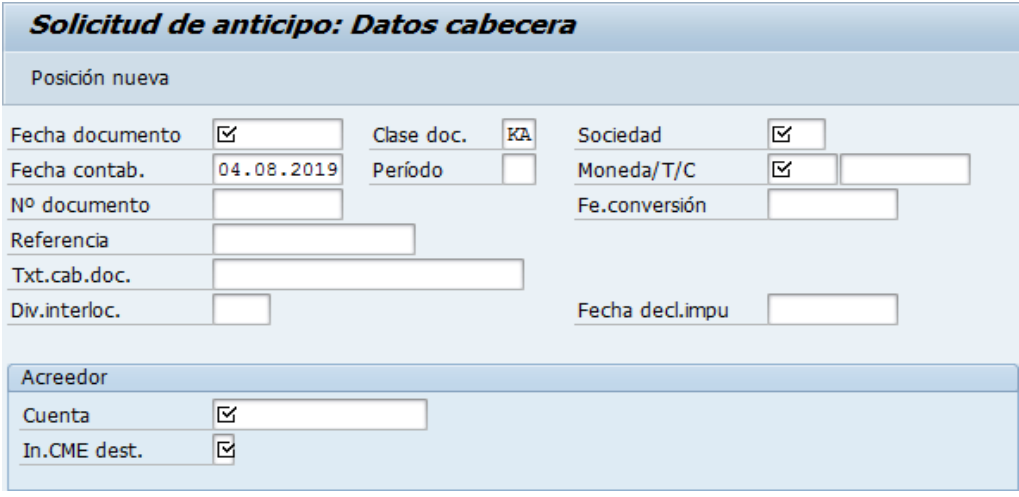

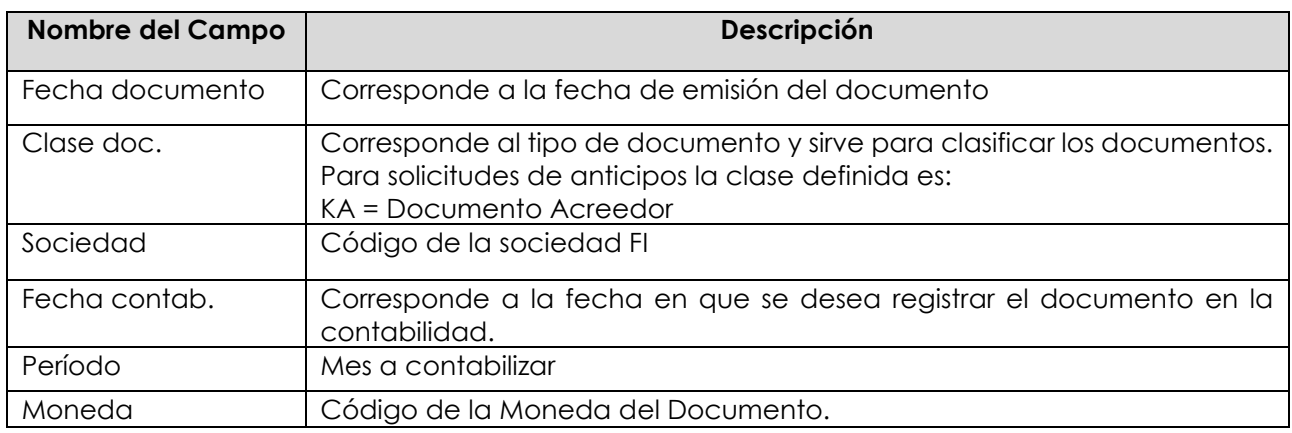

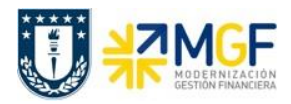

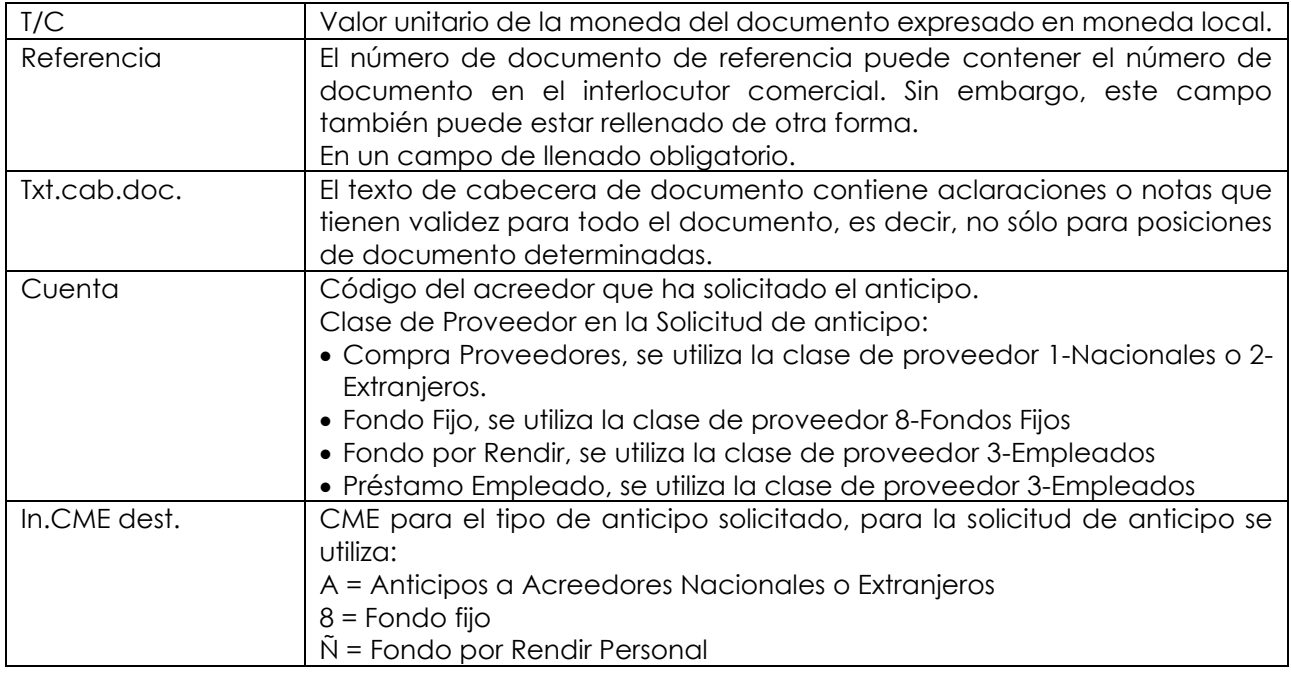

Al presionar <Enter> aparecerá la siguiente pantalla:

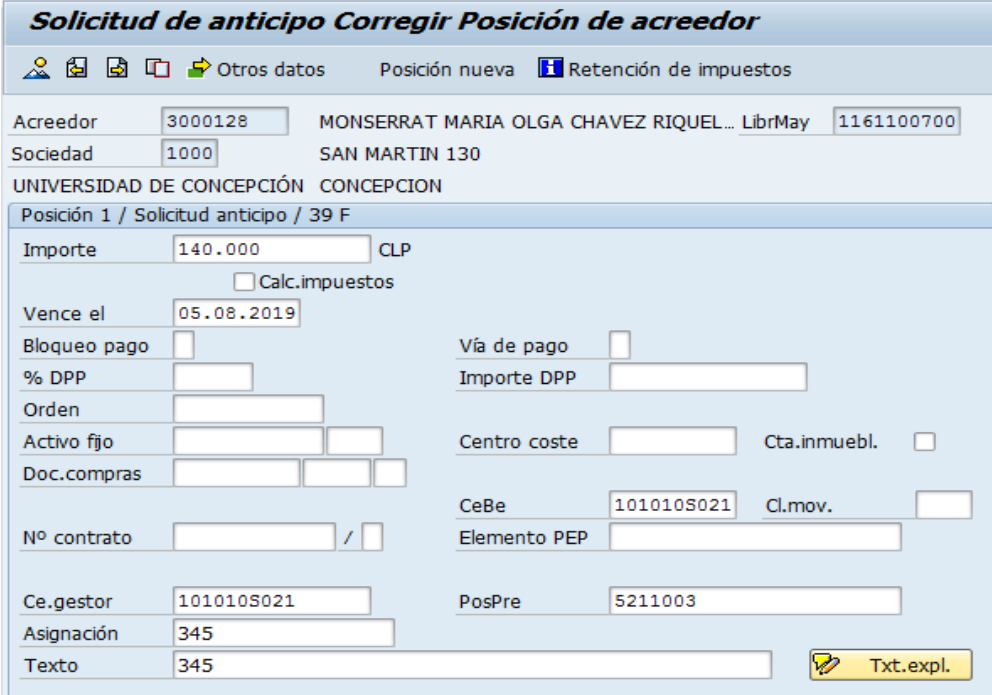

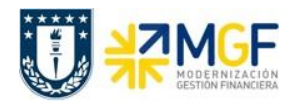

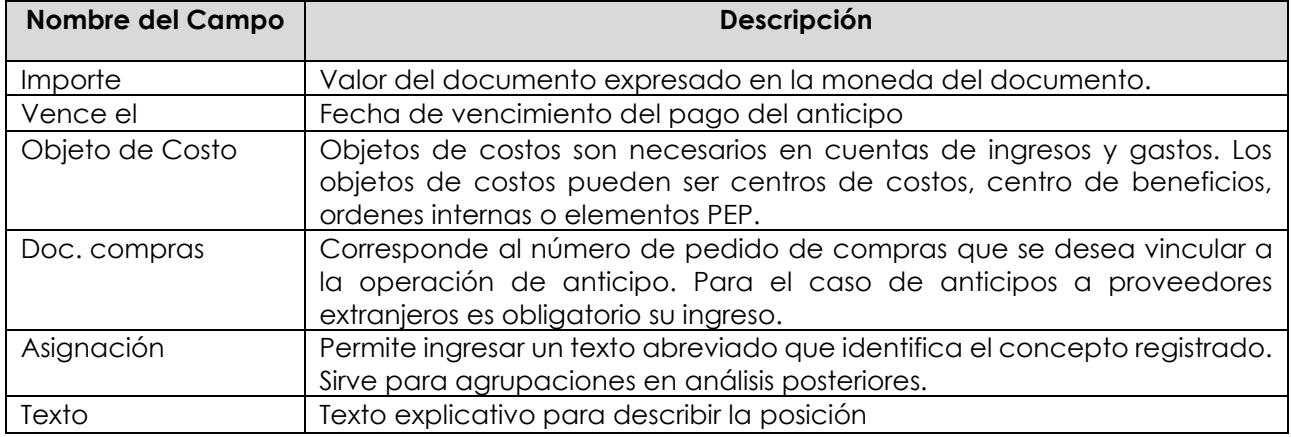

Ingresado los datos de pantalla se debe presionar el botón  $\Box$  Otros datos y completar los datos bancarios necesarios para dar curso al pago posterior.

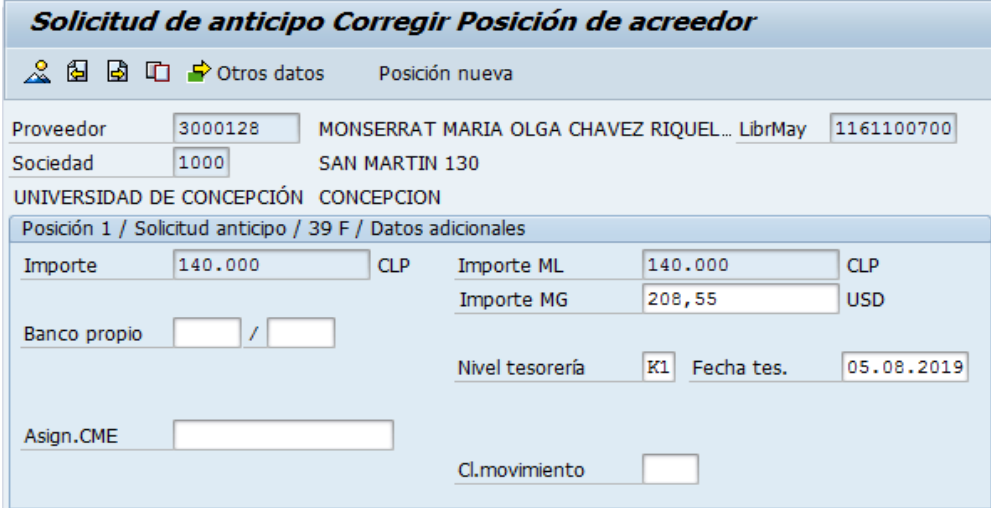

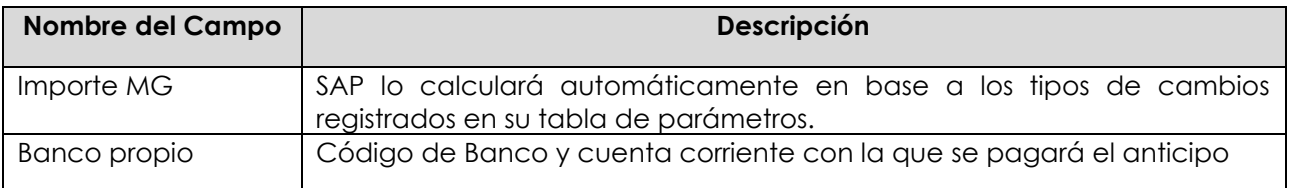

Una vez que se han ingresado los datos correctos en las posiciones se puede ver el resumen del documento a través del icono ...

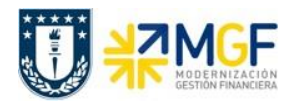

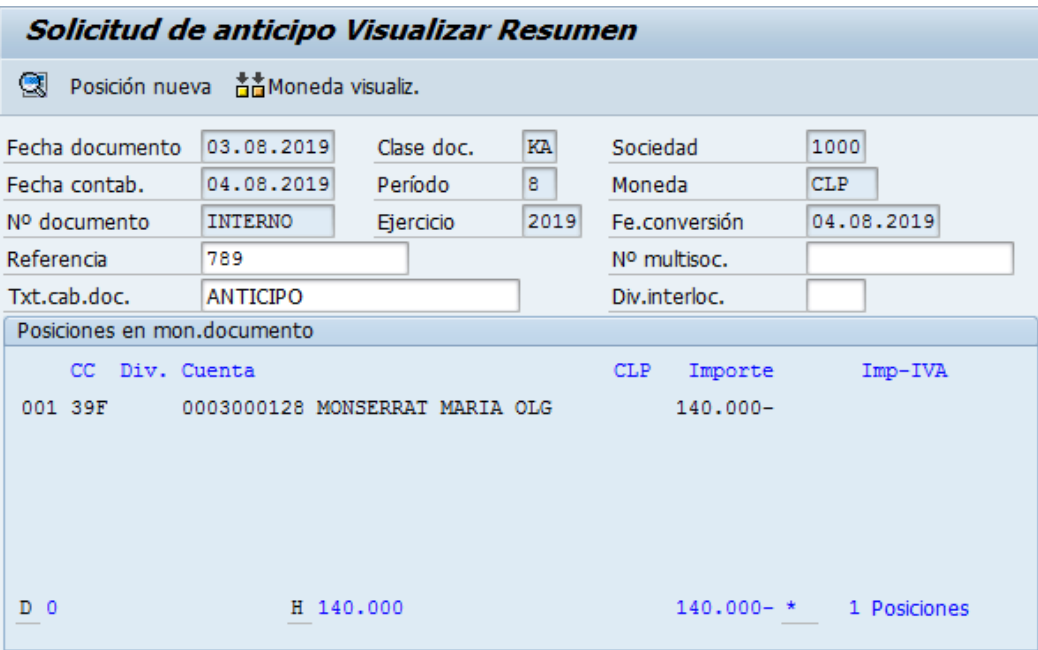

Para contabilizar el documento hacer click en **LI**. Aparecerá el siguiente mensaje: "El documento N°XX se contabilizó en la sociedad XX", con lo cual se ha finalizado la contabilización.

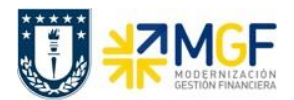

## **5.5 Visualizar Documento Apunte Estadístico**

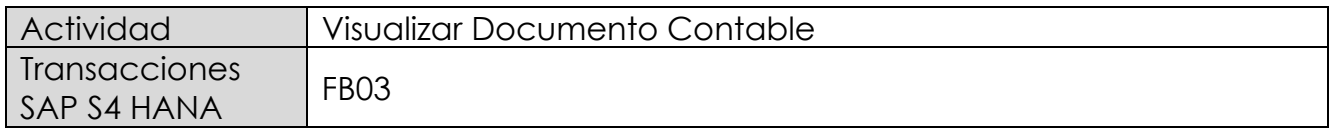

Puede visualizar comprobantes contables en forma individual o masiva.

Esta actividad se inicia como sigue:

- Menú SAP: **Finanzas → Gestión financiera → Libro mayor → Documento → Visualizar**
- Acceso directo a la transacción: **FB03**

Visualización Individual:

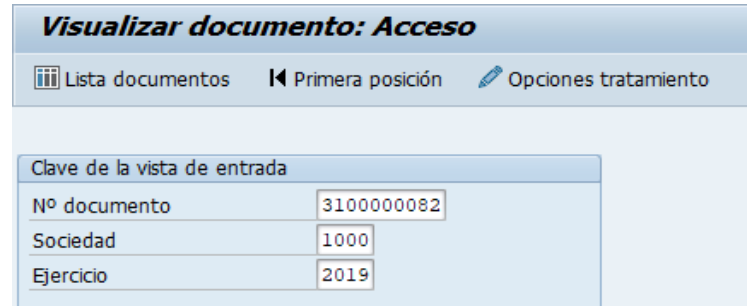

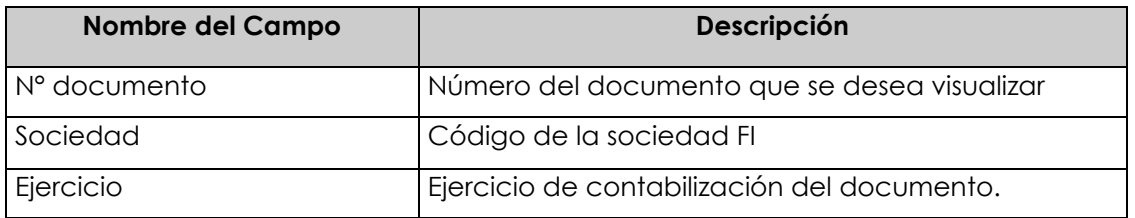

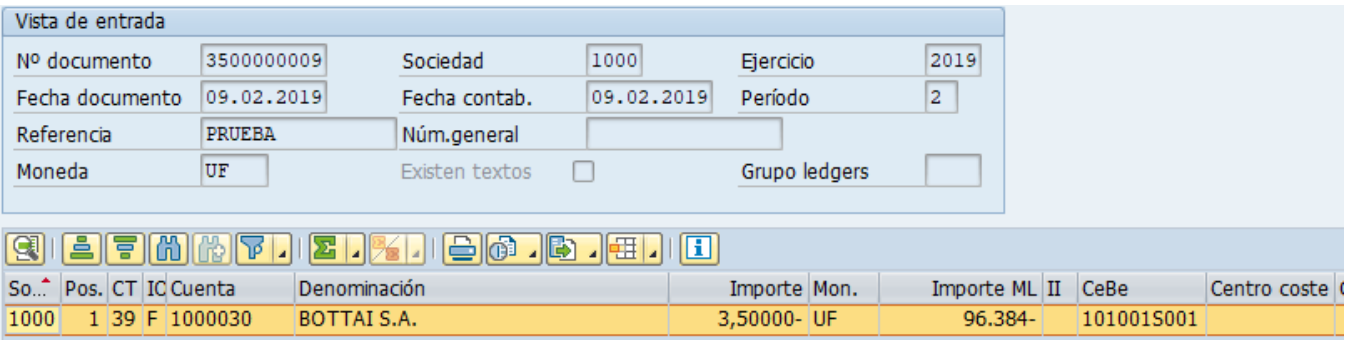

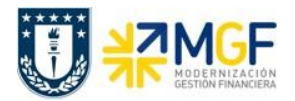

Haciendo doble clic sobre la línea del documento, se puede visualizar el detalle de la posición contable.

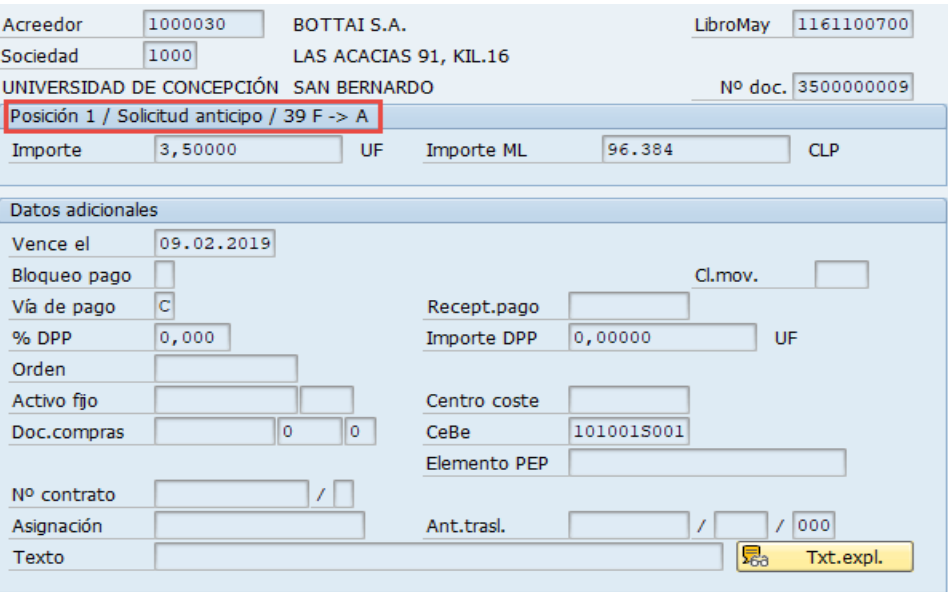

Para la visualización masiva de documentos o cuando no se conocen los datos específicos requeridos en la pantalla inicial, entonces se utiliza en la misma transacción FB03 el botón iii Lista documentos

, y se pueden utilizar otros filtros para seleccionar el o los documentos que se requieren.

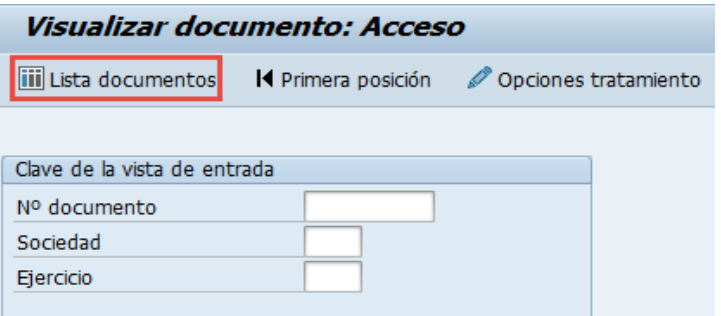

y muestra la siguiente pantalla:

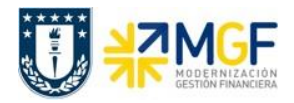

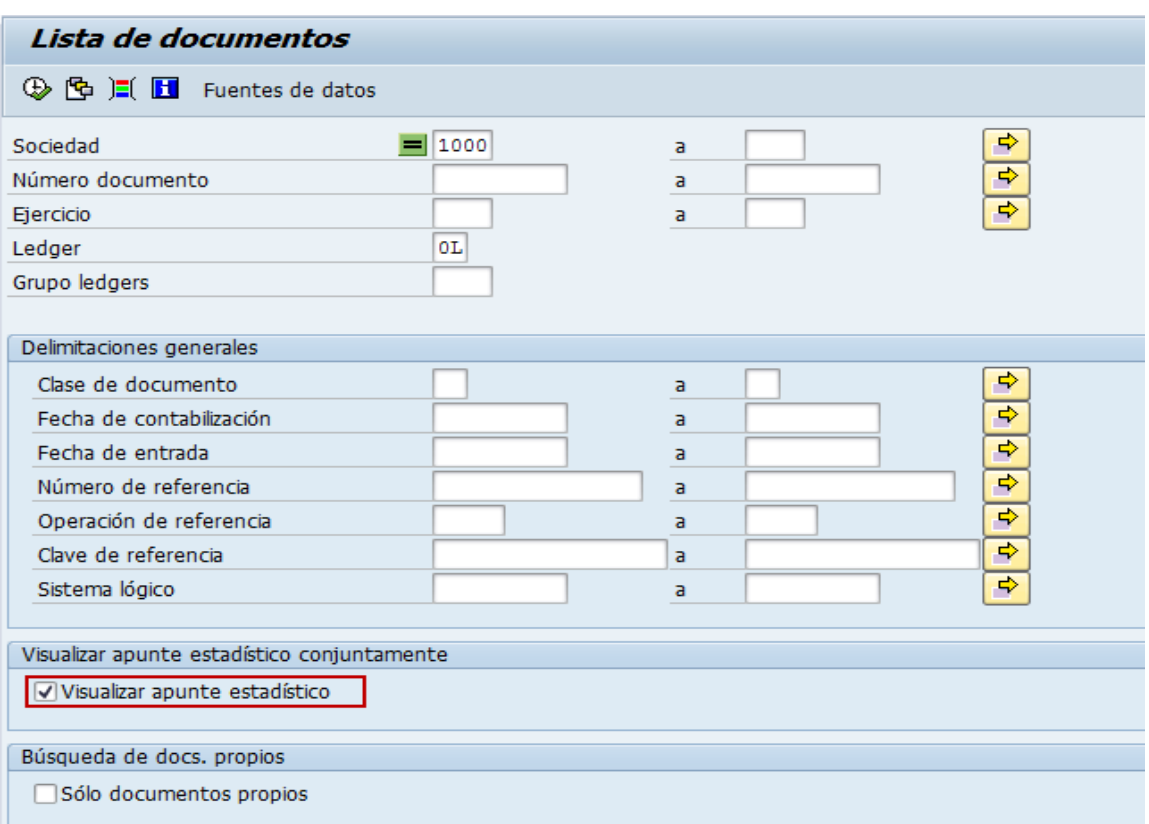

Esta pantalla permite filtrar los documentos por distintos criterios, importante para traer además solicitudes de anticipo, es marcar el Flag "visualizar apunte estadístico".

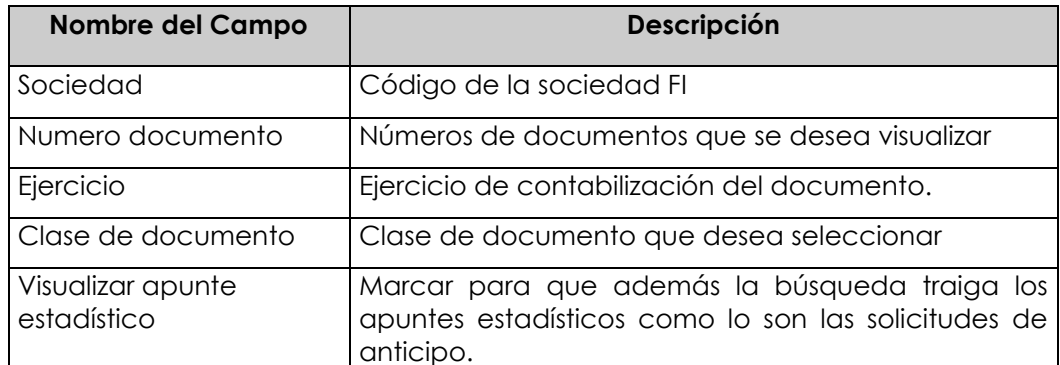

Ejecutar el listado con  $\mathbf \oplus$ , aparecerá una pantalla con todos los documentos que cumplan con las condiciones del filtro inicial.6

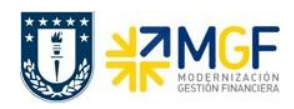

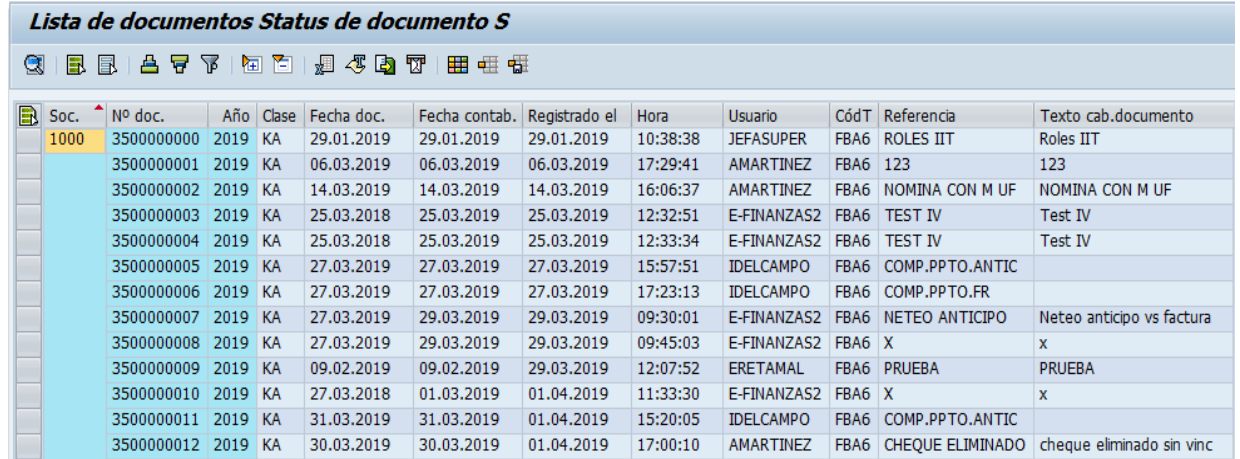

Al dar doble click en alguna de las líneas muestra el documento individualizado.

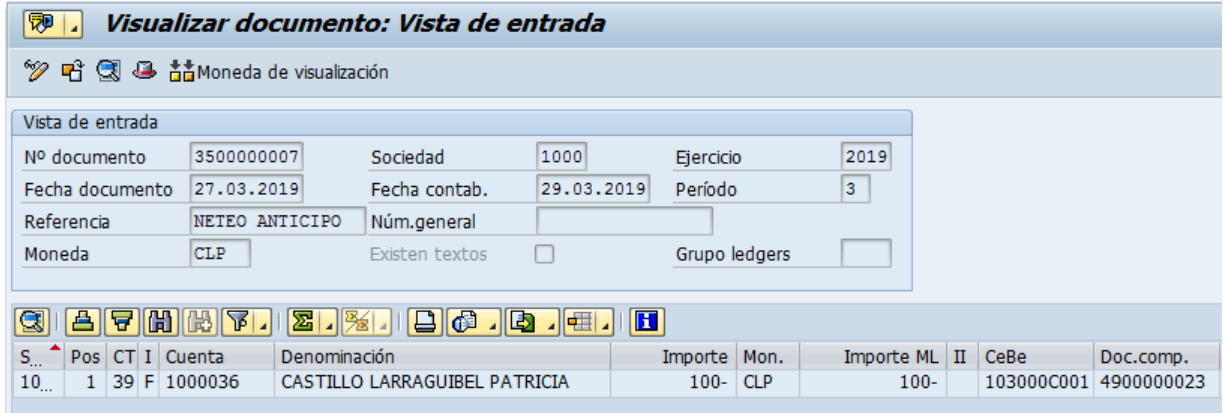

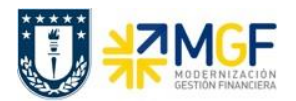

## **5.6 Modificar Documento de Apunte Estadístico**

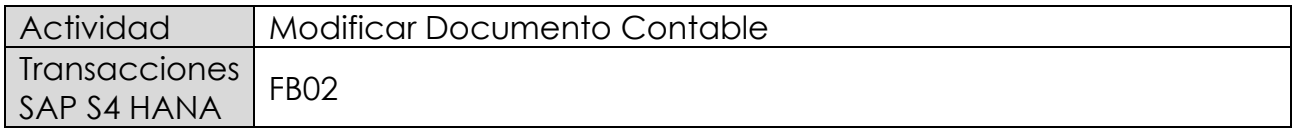

Modificar comprobantes contables de Apunte estadístico.

Esta actividad se inicia como sigue:

- Menú SAP: **Finanzas → Gestión financiera → Libro mayor → Documento → Modificar**
- Acceso directo a la transacción: **FB02**

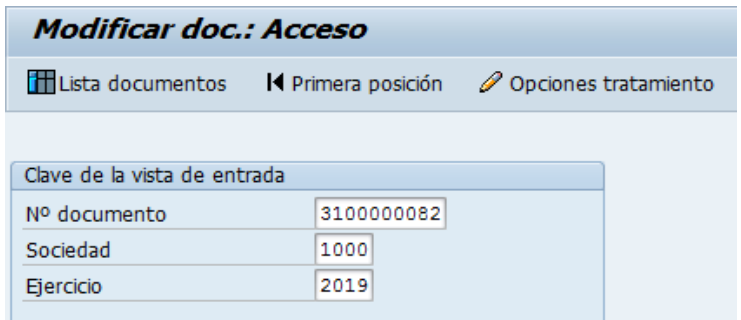

Se presiona <Enter> y aparecerá el documento:

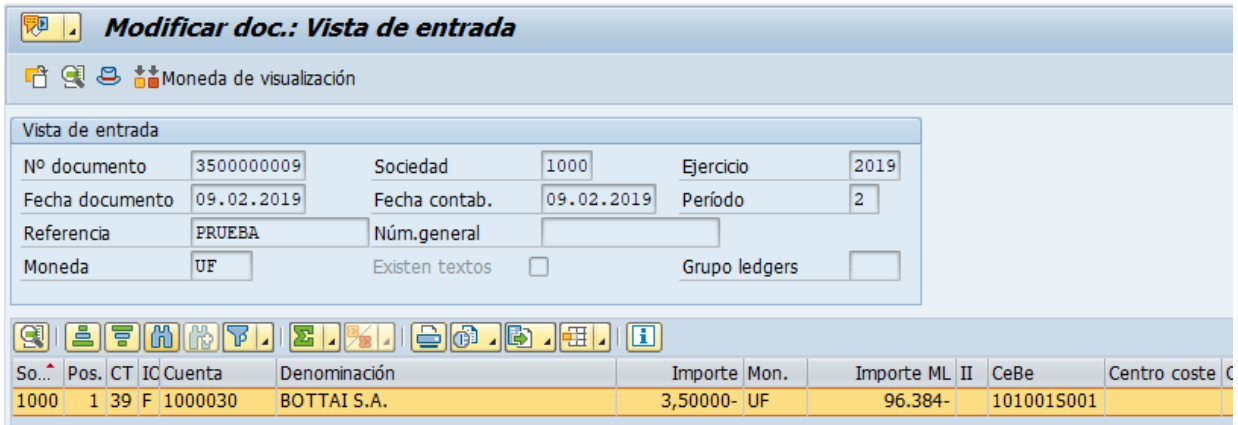

Para modificar se da doble click sobre la línea y se modifica el campo deseado.

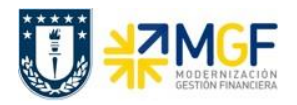

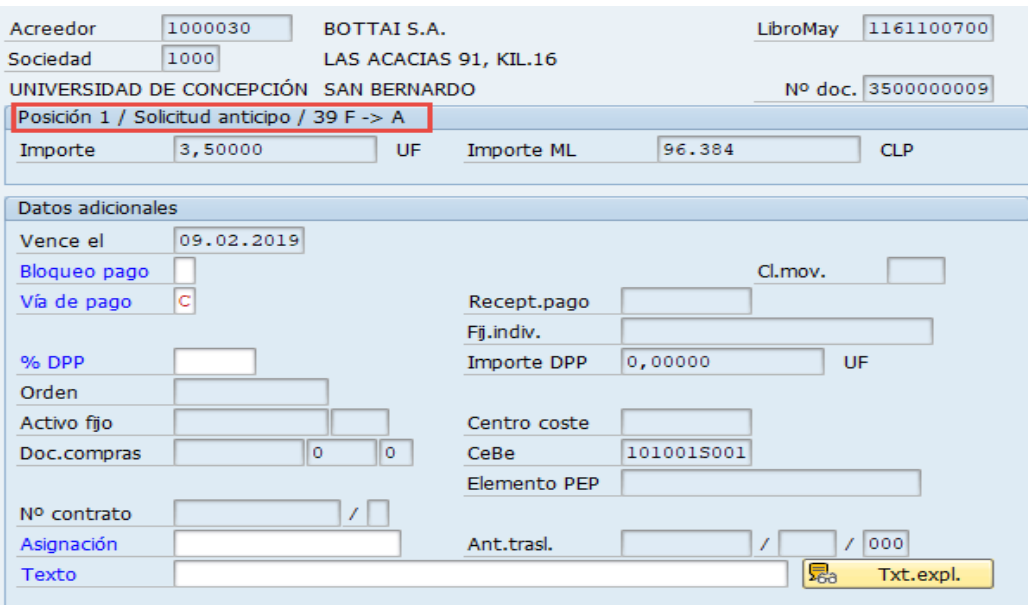

Los datos que se pueden modificar son:

- Texto Cabecera del Documento
- Referencia del Documento
- Bloqueo de Pago
- Vías de Pago
- Asignación
- Texto de Posición
- Banco y Cuenta Corriente que Recibirá el Pago

Con el icono  $\blacksquare$  se graban las modificaciones realizadas.